## **Søk opp og se all informasjon om en ansatt**

## Metode A:

- 1) Skriv den ansattes navn i søkefeltet øverst til høyre. Du vil få opp forslag mens du skriver.
- 2) Trykk på riktig navn i søkelisten for å komme til ansattprofilen.

## Metode B:

- 1) Trykk på «Organisasjonskart» på startsiden
- 2) Trykk på den ansattes navn i kartet
- 3) Trykk på navnet i kortet som åpner seg for å komme til ansattprofilen

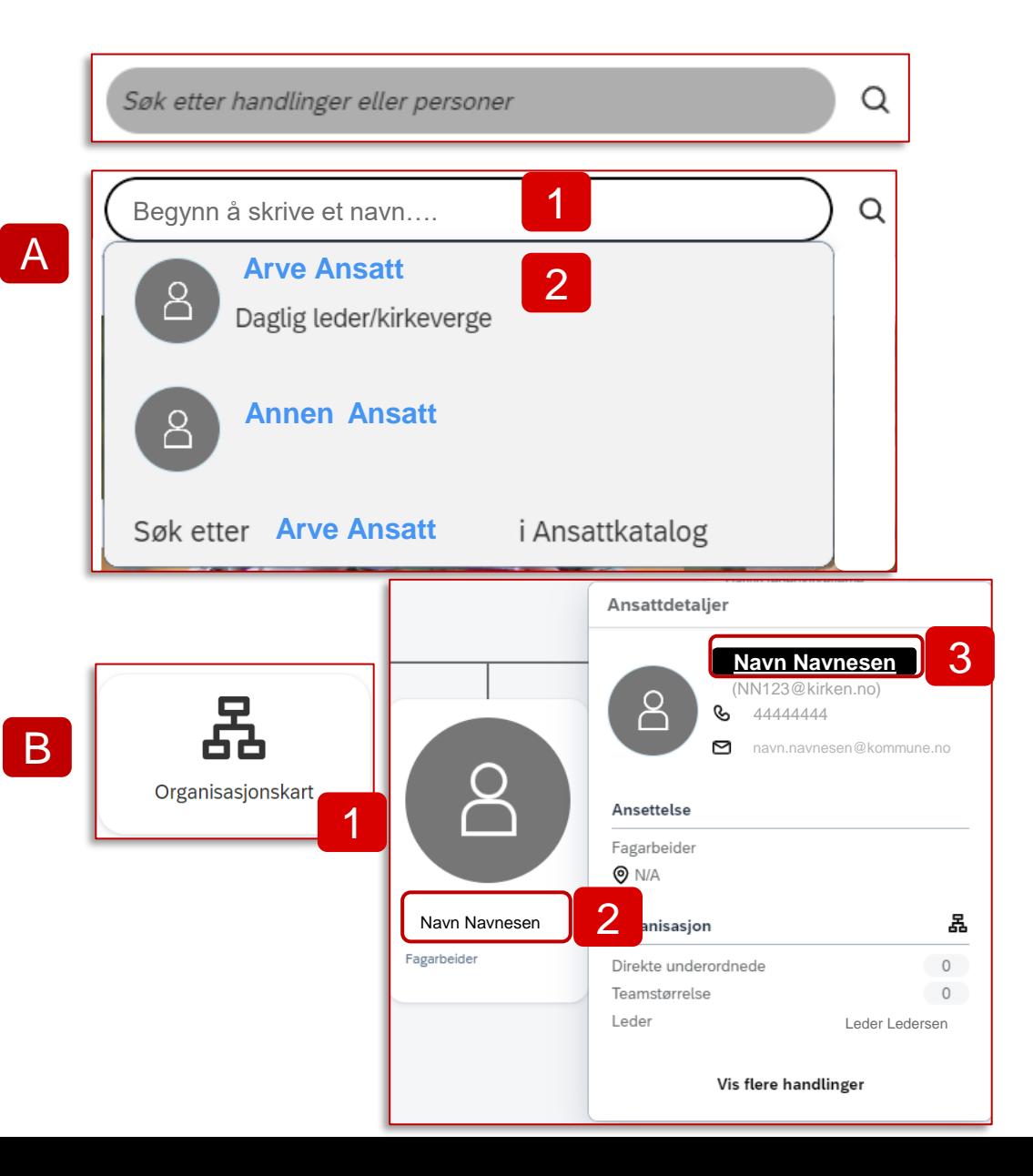

1